## HOW TO - INITIATE AN ASSET TRANSFER FOR CUSTODIAN/LOCATION WORKFLOW IN PEOPLESOFT

The purpose of this process is to successfully initiate an **Asset Transfer** workflow in PeopleSoft. Asset Transfers can be submitted for custodian and/or location updates.

- 1. Log into PeopleSoft.
- 2. Select the Asset Mgmt & Cap Expenditures Module.

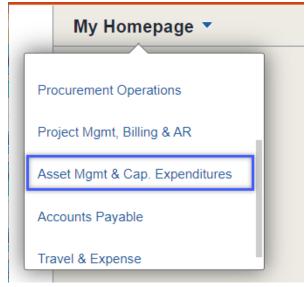

3. Select the Asset UT Customizations tile.

## Asset UT Customizations

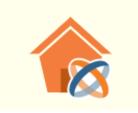

4. Select the Asset Change Request from the left menu bar.

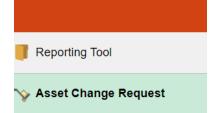

#### HOW TO - INITIATE AN ASSET TRANSFER FOR CUSTODIAN/LOCATION WORKFLOW IN PEOPLESOFT 5. Select Add a New Value. Asset Change Request Add a New Value Find an Existing Value Search Criteria Enter any information you have and click Search. Leave fields blank for a list of all values. ✓ Ø ☐ Saved Searches Choose from saved searches Recent Searches Choose from recent searches × 0 Transaction ID begins with 🗸 Business Unit begins with 🗸 Q Asset Identification begins with $\checkmark$ Q Approval Status = 🗸 $\checkmark$ ∧ Show fewer options Search Clear 6. Enter <u>UTRGV</u> on the **Business Unit Field.**

- 7. Enter the Asset Identification number, if available.
  - If the Asset ID number is NOT available:
    - a. Select the Look up Asset icon (magnifying glass).
    - b. Change the dropdown menu to <u>Contains</u> on the **Tag number** field.
    - c. Enter the asset tag number.
    - d. Select Look Up.
    - e. Select the asset under Search Results.

| Loc                  | ok Up Asset   | dentificat    | tion       |  |  |  |
|----------------------|---------------|---------------|------------|--|--|--|
| Business Uni         | t             | UTRGV         |            |  |  |  |
| Asset Identification | begins with 🔻 |               |            |  |  |  |
| Tag Numbe            | contains •    | 17698         |            |  |  |  |
| Look Up              | Clear Ca      | ncel Basic L  | _ookup     |  |  |  |
| View 100             |               | First 🕚 1 of  | 1 🕑 Last   |  |  |  |
| Asset Identification | Description   |               | Tag Number |  |  |  |
| 00000095523          | ZEBRA TC52 W  | VLAN NFC 5.0" | 17698      |  |  |  |

| HOW TO - IN           | ITIATE AN A    | SSET TRANSF    | ER FOR CU     | STODIAN/I      | LOCATION     | WORKFI               | LOW IN PEOPLESOFT        |
|-----------------------|----------------|----------------|---------------|----------------|--------------|----------------------|--------------------------|
| Select <b>Add</b> fro | om the Asse    | t Change Req   | uest page.    |                |              |                      |                          |
| Asset Cha             | inge Rec       | luest          |               |                |              |                      |                          |
|                       |                |                |               |                |              |                      |                          |
| <u>F</u> ind an Ex    | isting Valu    | e Add a        | a New Valu    | ue             |              |                      |                          |
|                       |                |                |               |                |              |                      |                          |
| Transac               | tion ID NE     | νT             |               |                |              |                      |                          |
|                       |                |                |               |                |              |                      |                          |
|                       | ss Unit UTF    |                | ~             |                |              |                      |                          |
| Asset Identif         | ication p00    | 000095523      | Q             |                |              |                      |                          |
|                       |                |                |               |                |              |                      |                          |
| A                     |                | _              |               |                |              |                      |                          |
| Add                   |                |                |               |                |              |                      |                          |
| Coloct Accet 1        |                | or Activity Ty | (12.0         |                |              |                      |                          |
| Select Asset T        | ranster und    | er activity Iy | vpe.          |                |              |                      |                          |
|                       |                |                |               | A              | ta Cumha     |                      |                          |
| Asset Trai            | nster OAsset   | Removal OA     | sset Return 🔿 | Asset Transfer | to Surplus   |                      |                          |
|                       | New Location:  |                | 2             |                |              | Building             | Sector                   |
| Custodian             | Transfer Date: | 31             |               |                |              |                      |                          |
| N                     | ew Custodian:  | Q              |               |                |              |                      |                          |
|                       | w Department:  | Q              |               |                |              |                      |                          |
| ). Enter today's      |                |                | nsfer field.  |                |              |                      |                          |
| Select the <b>Ne</b>  |                | •              | or click the  | magnifyin      | a alace to   | uco tho h            | uilding descriptions fie |
| Change Short          |                |                |               |                |              | use the b            | uilding descriptions fie |
|                       | ·              |                | New Loca      |                |              |                      |                          |
| Set                   | ID             | UTRGV          |               |                |              |                      |                          |
| Location Co           | de begins with | <b>v</b>       |               | ]              |              |                      |                          |
|                       |                | ~              |               |                |              |                      |                          |
| Short Descripti       | on[ contains   | ✓ E-ASFC       |               | ]              |              |                      |                          |
| Look Up               | Clear          | Cancel Bas     | sic Lookup    |                |              |                      |                          |
| Search Resu           | ilts           |                |               |                |              |                      |                          |
| View 100              |                |                |               | First 🕚        | 1-181 of 181 | Last                 |                          |
|                       |                |                |               | iption Sector  |              |                      |                          |
| Location Code         | ACADEMIC SU    | PPORT FACILIT  |               | .021           | MAIN         | Edinburg<br>Edinbura |                          |
| 201021                | ACADEMIC SU    |                |               |                |              |                      |                          |
| 201021                |                |                |               | to Submi       |              |                      |                          |

## HOW TO - INITIATE AN ASSET TRANSFER FOR CUSTODIAN/LOCATION WORKFLOW IN PEOPLESOFT

- 11. Enter today's date on the Custodian Transfer Date field if a **PROPERTY OFFICER** update is required.
- 12. Enter the **Property Officers** employee ID or select the magnifying glass to look up by name.
- 13. Enter the **New Department** code or select the magnifying glass to look up by name.
- 14. Enter **Comments** with information approvers may find helpful.
- 15. Select **Submit** to create the workflow. Once submitted, the workflow will be assigned a transaction ID and the Approval Status will update in In Process.
- 16. To create another workflow, click on **Add** at the bottom right of the page.

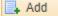

Sample of a Completed Asset Transfer (next page):

# HOW TO - INITIATE AN ASSET TRANSFER FOR CUSTODIAN/LOCATION WORKFLOW IN PEOPLESOFT

| et Details                                                                               |              |                                          |                     |                         |                 |
|------------------------------------------------------------------------------------------|--------------|------------------------------------------|---------------------|-------------------------|-----------------|
| Transation ID-                                                                           | 0000044424   |                                          | Approval 6          | Statue In Draces        | 20              |
| Transaction ID:                                                                          |              |                                          | Approval            | Status In Proces        | 5               |
| Business Unit:                                                                           |              | ZEBRA TC52 WLAN N                        | IEC 5.0"            |                         |                 |
| Asset Tag Number:                                                                        |              | ZEDRA TOJZ WLAN N                        | 100.0               | Duildin n               | Sector          |
| Location:                                                                                |              | ACADEMIC SUPPORT F                       | ACILITY             | Building<br>E-ASFC      | Sector<br>1.223 |
| Location Effective Date:                                                                 |              | NONDENIO OUT ORT                         | AVIENT              | L-AULO                  | 1.220           |
| Department:                                                                              |              | Financial Service                        | s-Comptroller       |                         |                 |
| Current Custodian:                                                                       | EMPLOYEE ID  | EMPLOYEE NAME                            |                     |                         |                 |
| Custodian Effective Date:                                                                |              |                                          |                     |                         |                 |
| Asset Class:                                                                             |              | Palm Pilots                              |                     |                         |                 |
|                                                                                          | EMPLOYEE ID  | EMPLOYEE NAME                            |                     |                         |                 |
| vity Type                                                                                |              |                                          |                     |                         |                 |
|                                                                                          |              |                                          |                     |                         |                 |
| Asset Transfer Asset Re                                                                  | emoval 🔍 🔿 A | sset Return 🔍 Asset 1                    | Transfer to Surplus | 5                       |                 |
| Date of Transfer: 01/2                                                                   | 20/2021      |                                          |                     | Building                | Sector          |
| New Location: 122                                                                        | 21240        | SCIENCE ENGR. & TEC                      | H.                  | B-SETB                  | 1.240           |
| Custodian Transfer Date: 01/2                                                            |              |                                          |                     |                         |                 |
|                                                                                          |              |                                          |                     |                         |                 |
|                                                                                          | PLOYEE ID    | EMPLOYEE NAME                            |                     |                         |                 |
| New Department: 2020                                                                     | 001          | Financial Services-Com                   | ptroller            |                         |                 |
| ments                                                                                    |              |                                          |                     |                         |                 |
|                                                                                          |              |                                          |                     |                         |                 |
|                                                                                          |              |                                          |                     | <u>[</u> 2              | ]               |
|                                                                                          |              |                                          |                     |                         |                 |
| Asset Transfer Appr                                                                      | oval         |                                          |                     |                         |                 |
| teeet nanoiei Appi                                                                       |              |                                          |                     |                         | ID-0000000      |
|                                                                                          |              |                                          |                     | GV. ASSEL               | ID=00000009     |
|                                                                                          | U000=0000    | 011421, DUSINES                          |                     | - ·,· · · · <u>-</u>    |                 |
| RGV-Asset Transfer                                                                       |              |                                          |                     |                         | -               |
| RGV-Asset Transfer<br>Pending                                                            |              | Routed                                   | Not Routed          |                         | -               |
| RGV-Asset Transfer                                                                       |              |                                          | Not Routed          |                         |                 |
| RGV-Asset Transfer Pending Employee Name Current Custodian                               |              | Routed<br>Employee Name                  | Not Routed<br>Emplo | oyee Name               |                 |
| RGV-Asset Transfer Pending Employee Name Current Custodian                               | Not F        | Routed<br>Employee Name<br>New Custodian | Not Routed<br>Emplo | oyee Name<br>Assets Mgr |                 |
| RGV-Asset Transfer Pending Employee Name Current Custodian ate Time: 03/02/2021 10:54 AM | Not F        | Routed<br>Employee Name<br>New Custodian | Not Routed<br>Emplo | oyee Name<br>Assets Mgr |                 |

- The current and new Property Officer (listed on the custodian fields) are required to Approve the workflow.
- Fixed Assets will approve, pending discrepancies such as employee status or non-active location code.
- The updates will not reflect on the asset record until the workflow is complete.